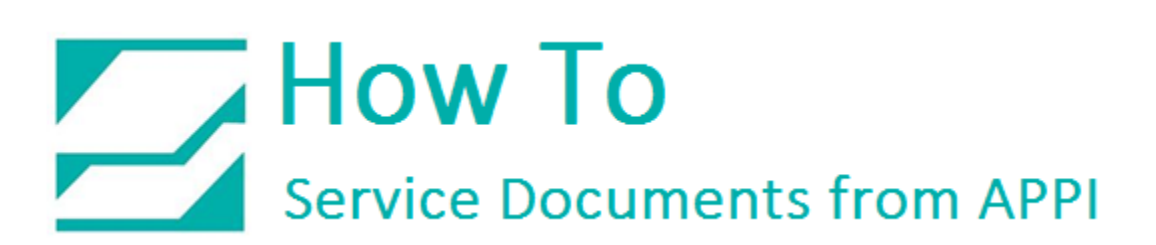

**Document: #HT000153**

**Document Title: Install A Second Ribbon Out Sensor**

**Product(s): LabelView**

**Procedure:**

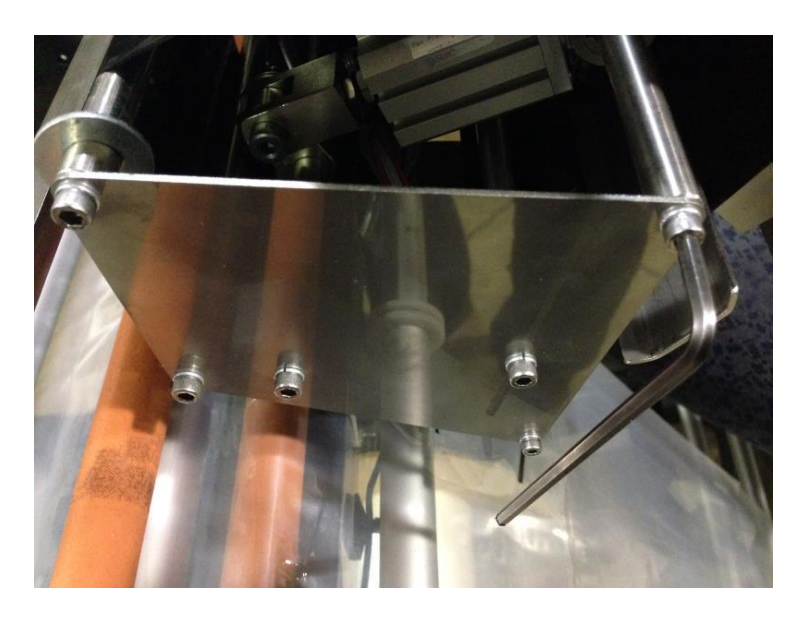

Remove Side Plate from Printer

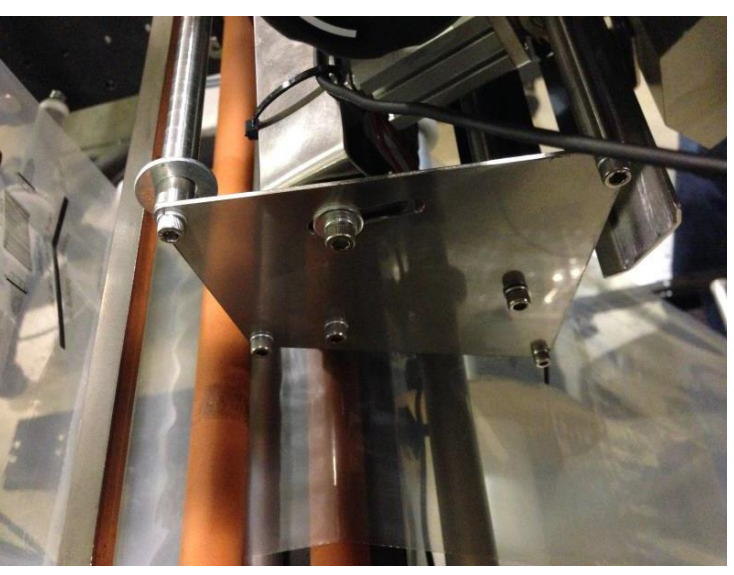

Install modified Side Plate.

## How To Service Documents from APPI

The Sensor should be in this position. It may need adjusted to get the desired result

Run the cable for the second sensor along or inside the wire harness.

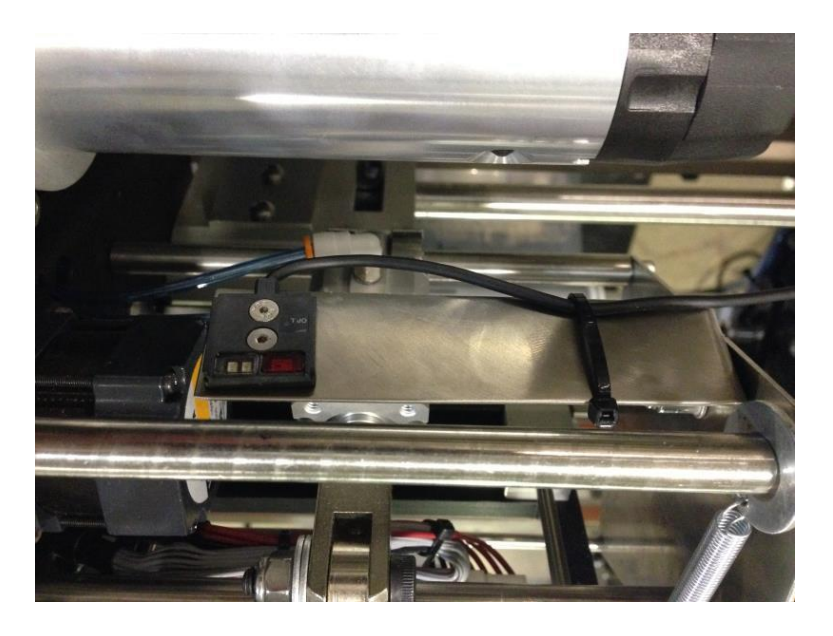

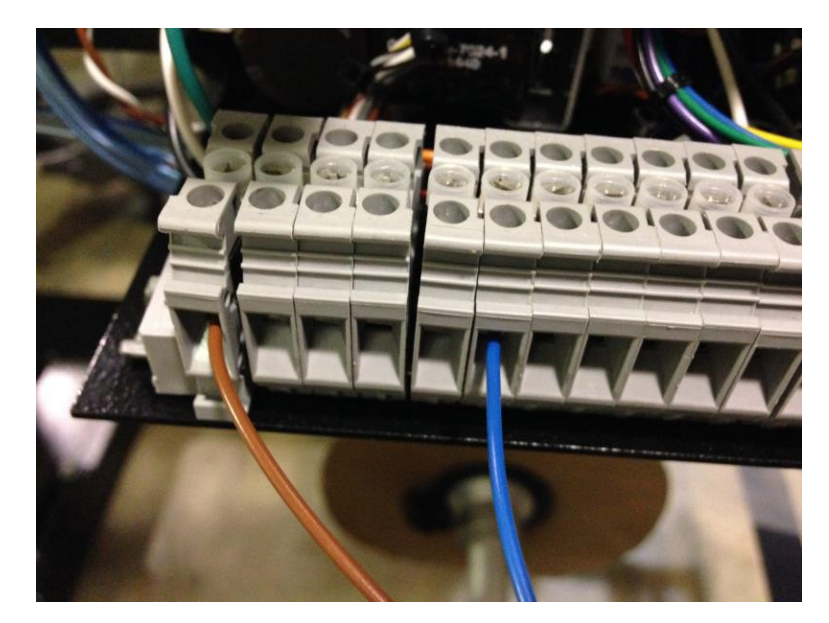

Connect the green and brown cables as shown:

## How To Service Documents from APPI

The white with black stripe cable connects to the X5 input.

It is the middle input on the back side of the X0 – X7 PLC plug.

![](_page_2_Picture_3.jpeg)

![](_page_2_Picture_4.jpeg)

This is the plug.

Reprogram the printer PLC with the program that was emailed to you.

![](_page_2_Picture_7.jpeg)

## How To<br>Service Documents from APPI

**Time** 

After downloading the program to the PLC, go to:

*Option – PLC Configuration*

![](_page_3_Picture_93.jpeg)

**EDWIN** 

In the PLC Configuration screen, click "Link WO-O". "No. 47 MEWNET-WO PC Link Max Unit No." must be set to 3.

![](_page_3_Picture_94.jpeg)

Even if it is already 3, highlight it, type in 3, and click "OK".

If you get asked to set PLC from RUN to PROG, click "Yes" or "Sure".

Remember to set PLC back into RUN mode again

Once disconnected from the PLC, restart the Bagger. The new Ribbon Sensor will now work.